## **Akademisches Jahr 2022-2023 Frühjahrssemester Google Meet Benutzerhandbuch für das Fernstudium**

## **Interface für Lehrkräfte**

## **A. Google Meet Interface und Tools**

1. Um den Google Meet-Link zu erstellen, loggen Sie sich in Ihr Google-Konto mit der Erweiterung @tau.edu.tr ein und klicken Sie auf das 9-Punkte-Symbol in der oberen rechten Ecke

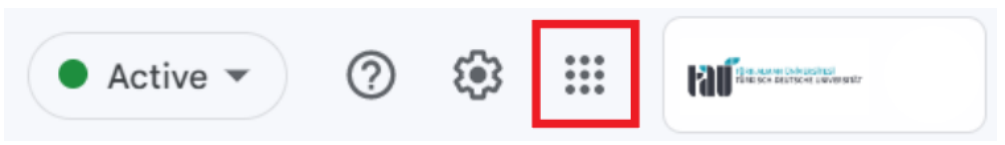

2. Klicken Sie in der Registerkarte auf den Link zum Classroom. Das Layout der Registerkarte kann je nach den persönlichen Einstellungen variieren

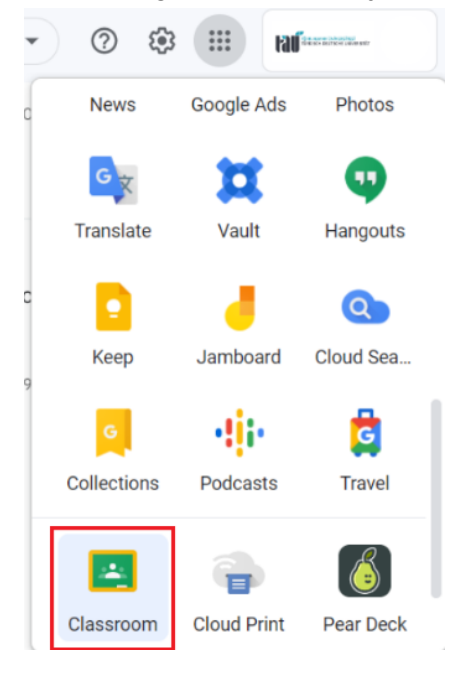

3. Sie können entweder den automatisch generierten Meet-Link für den Kurs im Classroom des Kurses kopieren. Dafür klicken Sie zuerst auf den Link zu dem Kurs, danach auf Meet "Link kopieren" und teilen es mit den Studierenden. Oder sie klicken auf "Teilnehmen" und starten somit die Sitzung.

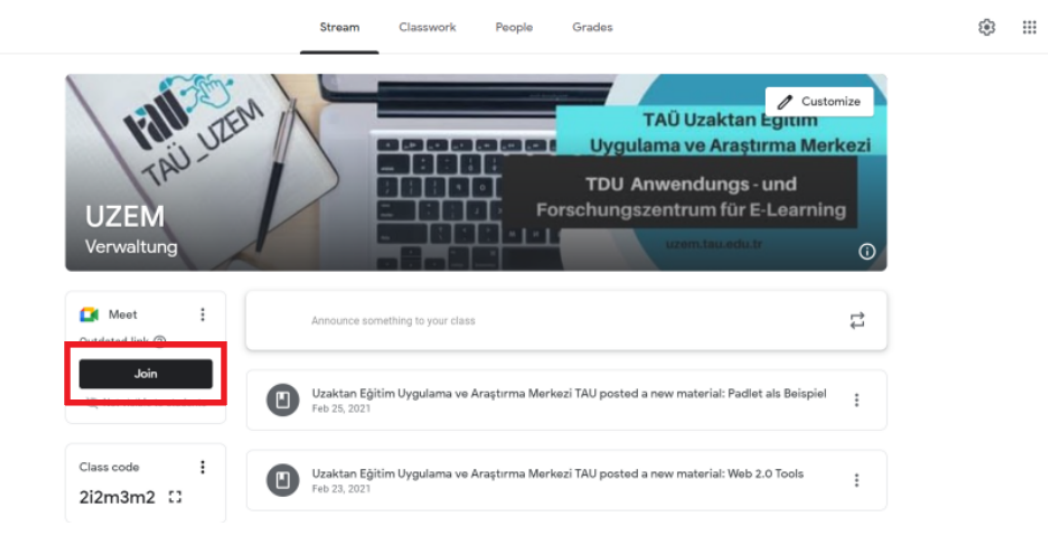

4. Sie können die Informationen der Sitzung bearbeiten indem Sie auf das Symbol mit zwei Punkten, rechtsoben im Meet, klicken. Hier können Sie den Link kopieren, aktualisieren oder den Link für die Kursteilnehmer öffentlich machen.

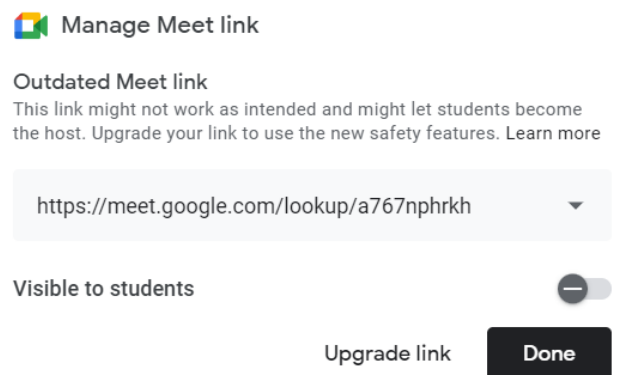

5. Nachdem Sie auf die Schaltfläche "Teilnehmen" geklickt haben, können Sie Ihre Kamera- und Mikrofoneinstellungen anpassen, bevor Sie der Besprechung beitreten.

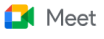

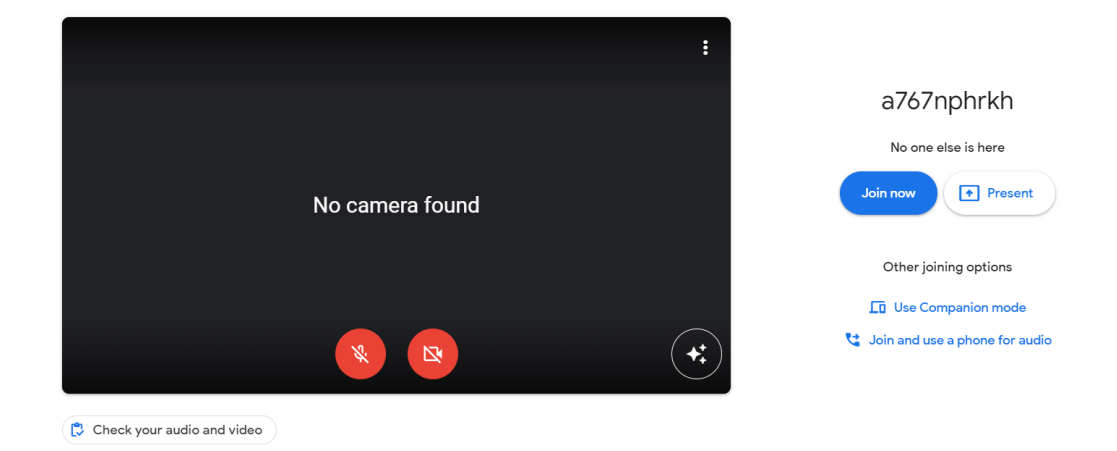

6. Nachdem Sie Ihre Kamera- und Audioeinstellungen vorgenommen haben, können Sie der Besprechung beitreten, indem Sie auf die Schaltfläche "Jetzt beitreten" klicken. Auf dem sich öffnenden Bildschirm können Sie zusätzliche Toneinstellungen vornehmen, Berechtigungen verwalten und verschiedene Anpassungen im Bereich Einstellungen vornehmen. Dafür klicken Sie auf das Symbol mit den drei Punkten in der unteren rechten Ecke.

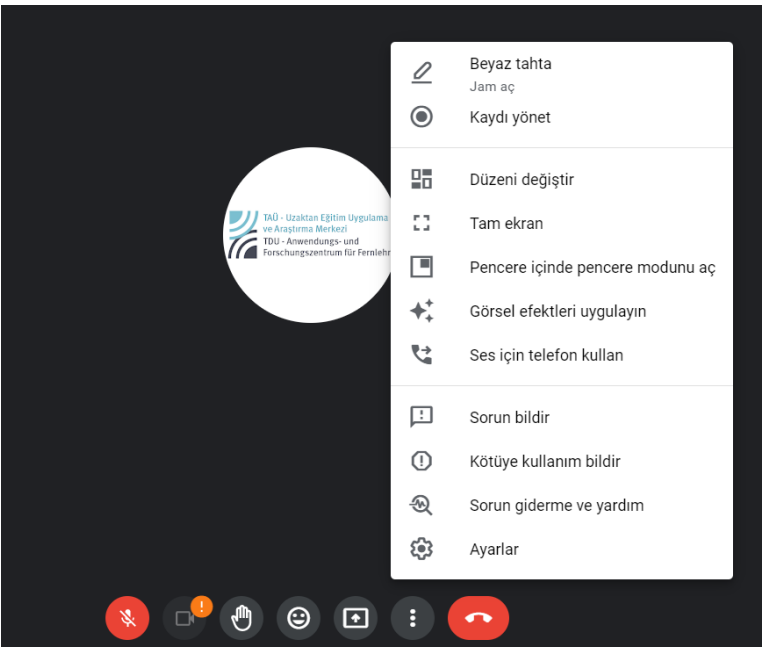

7. Nachdem Sie auf die Schaltfläche "Jetzt teilnehmen" geklickt haben, öffnet sich in der unteren linken Ecke der Seite ein Fenster mit den Informationen zur Besprechung. Sie können die Besprechungsinformationen in dieses Fenster kopieren oder der Klasse manuell Teilnehmer hinzufügen.

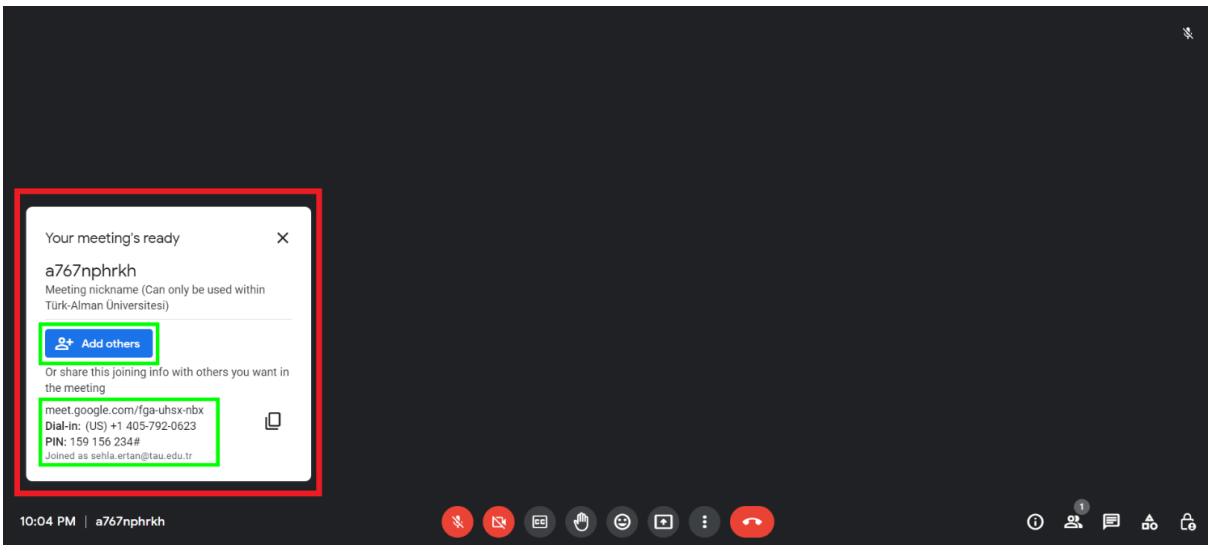

8. Wenn Sie Teilnehmer manuell hinzufügen möchten, können Sie auf die Schaltfläche "Hinzufügen" klicken und die entsprechende Seite aufrufen. Auf dem sich öffnenden Bildschirm müssen Sie nur die E-Mail-Adressen der Schüler eingeben, die Sie hinzufügen möchten. Wenn Sie möchten, können Sie auch alle Schüler auf einmal hinzufügen, indem Sie alle E-Mail-Adressen aus der Schülerliste kopieren und in das entsprechende Feld einfügen.

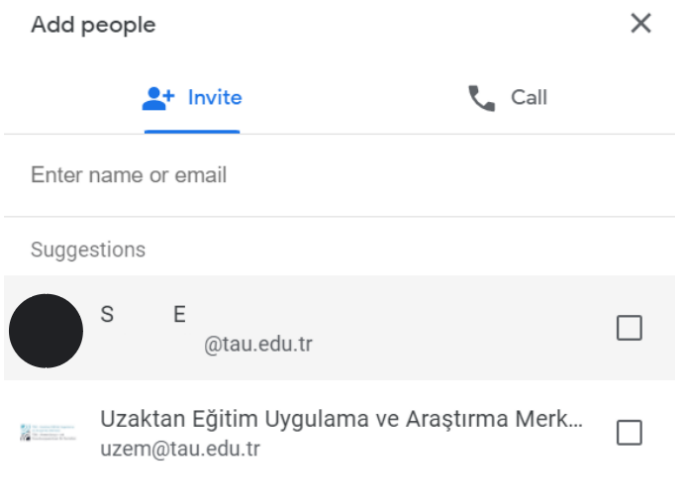

9. Als andere Methode zum Hinzufügen von Benutzern können Sie auf das Personensymbol in der unteren linken Ecke klicken; in dem Fenster, das sich auf dieser Seite öffnet, können Sie die Mikrofoneinstellungen der Benutzer steuern.

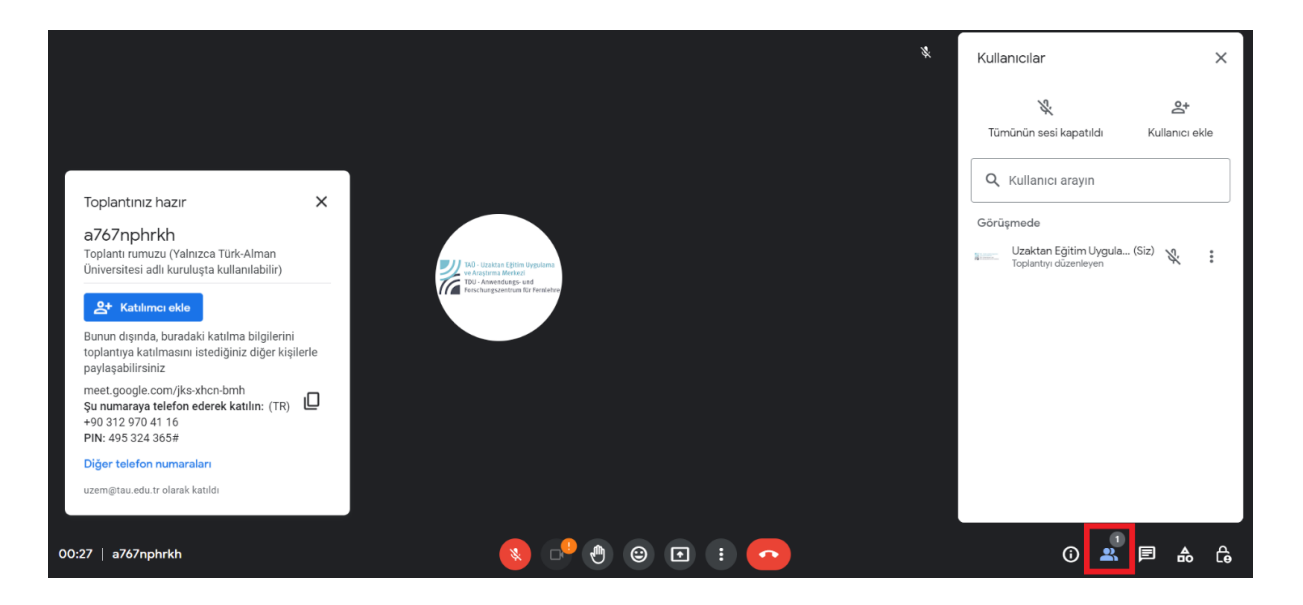

10. Mit dem Sprechblasensymbol rechts neben dem Symbol für das Hinzufügen von Kontakten können Sie die Korrespondenz während der Besprechung einsehen und die Zugriffsberechtigungen für dieses Panel bearbeiten.

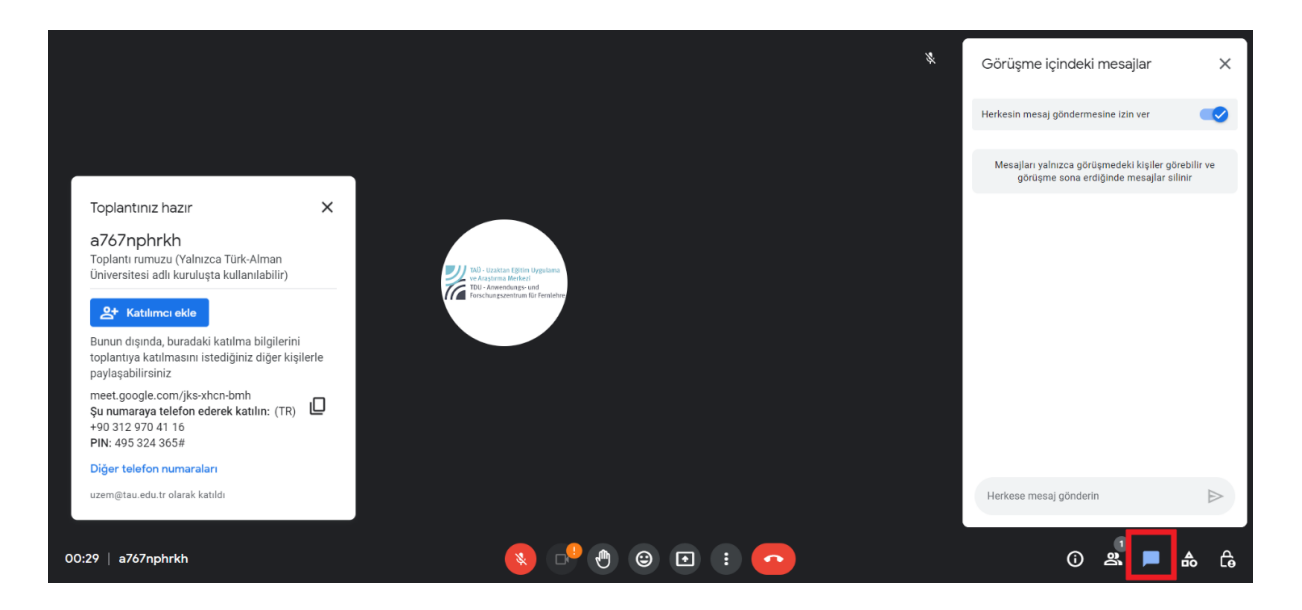

11. Mit dem anderen Symbol rechts neben dem Chat-Symbol können Sie während der Besprechung Sofortumfragen und Frage-Antwort-Runden erstellen, Vorträge mit Whiteboard-Unterstützung halten und Gruppensitzungsräume einrichten. Außerdem können Sie in diesem Fenster die Schaltfläche Aufzeichnen verwenden, um die Besprechung aufzuzeichnen. Über die Schaltfläche "Transkript" können Sie auch eine mündliche Mitschrift des Interviews abrufen. Ausführliche Informationen zur Aufzeichnung finden Sie weiter unten in diesem Handbuch.

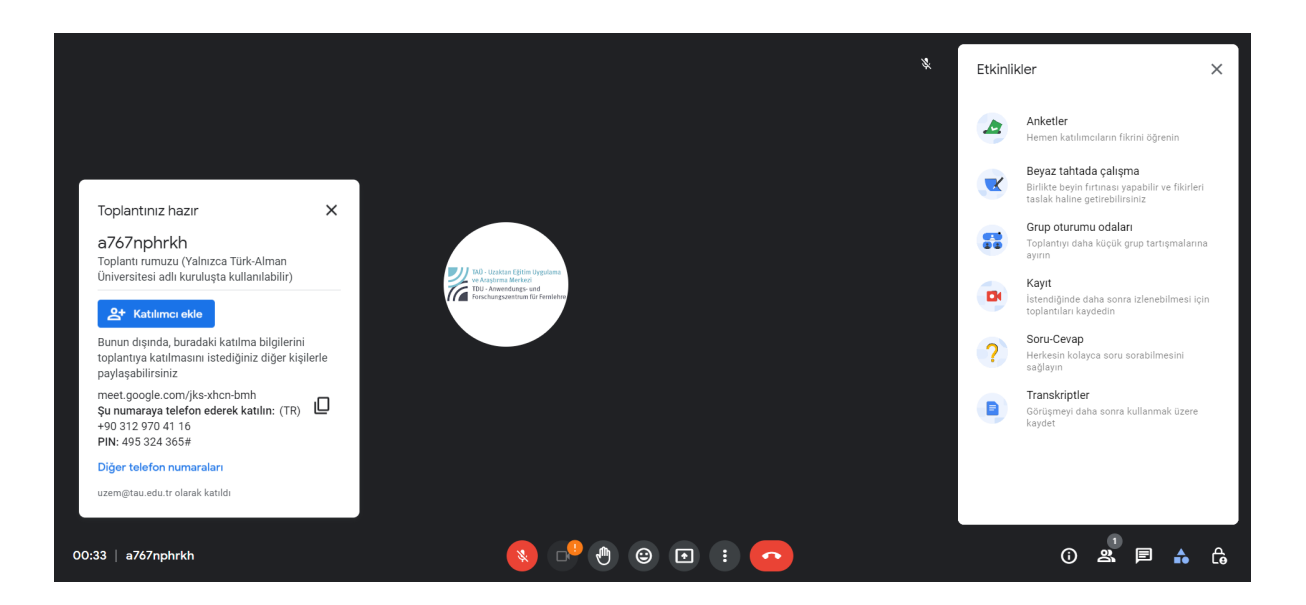

12. Mit dem letzten Symbol in der rechten unteren Ecke können Sie als autorisierter Besitzer der Sitzung die verschiedenen Zugangsberechtigungen steuern.

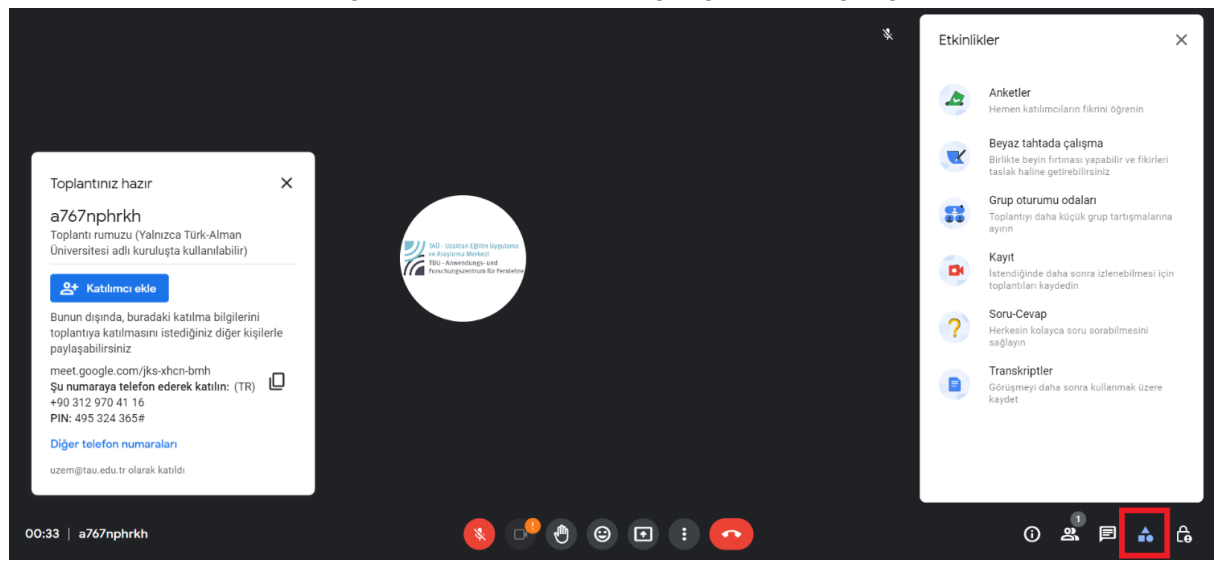

13. Aktivitäten;

**Umfragen** – Sie können während des Meets sofort Fragen an die Teilnehmer stellen.

**Whiteboard** – Während des Meets können Sie mit einem Whiteboard arbeiten und Skizzen machen.

**Breakouts** – Während des Meets die Teilnehmer in kleinere Gruppen aufteilen und Gruppenarbeiten durchführen.

**Aufzeichnung** – Sie können den Unterricht im Meet aufzeichnen.

**Frage-Antwort** – Die Teilnehmer können Ihnen Fragen schreiben.

**Transkripte** – Sie können die Gespräche während des Meets als Text erhalten.

## **B. Über Google Meet Aufzeichnen**

1. Die Kursaufzeichnung, die Sie manuell über Google Meet starten, wird vom System automatisch im Cloud-System von Google Drive gespeichert. Um die Kursaufzeichnung abzuschließen, genügt es, in dem Fenster, in dem Sie die Aufzeichnung gestartet haben, auf die Schaltfläche "Aufzeichnung stoppen" zu klicken und die Sitzung für alle zu beenden. Nach Abschluss der Kursaufzeichnung wird automatisch eine Benachrichtigung über die Anmeldung zu der betreffenden Veranstaltung an Ihre E-Mail-Adresse mit der Erweiterung @tau.edu.tr gesendet.

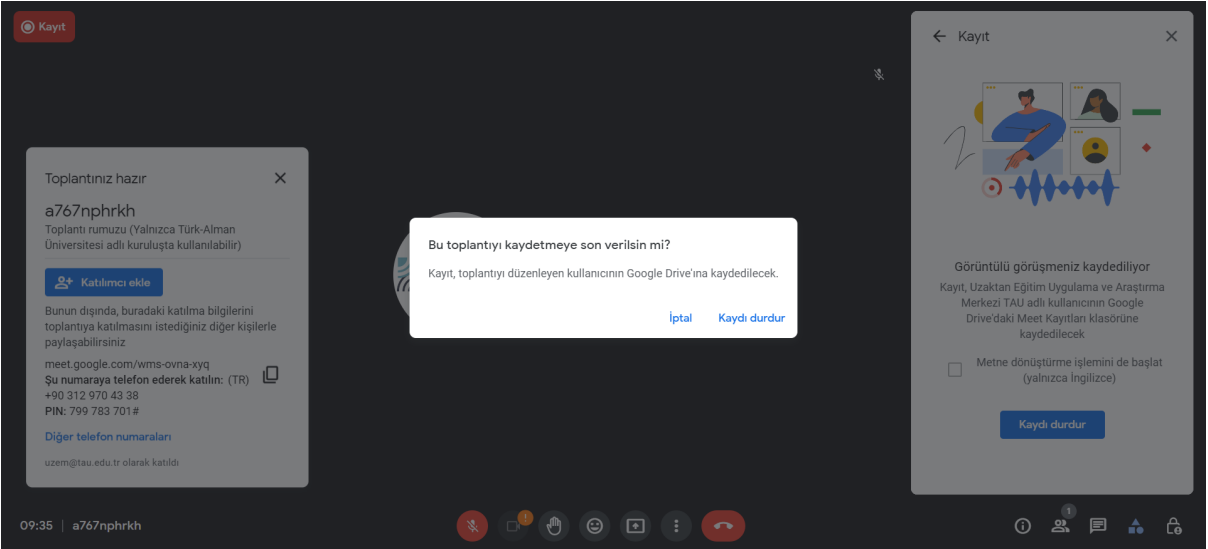

2. Durch Anklicken auf die Schaltfläche "In Drive öffnen" kann auf den betreffenden Datensatz zugegriffen werden.

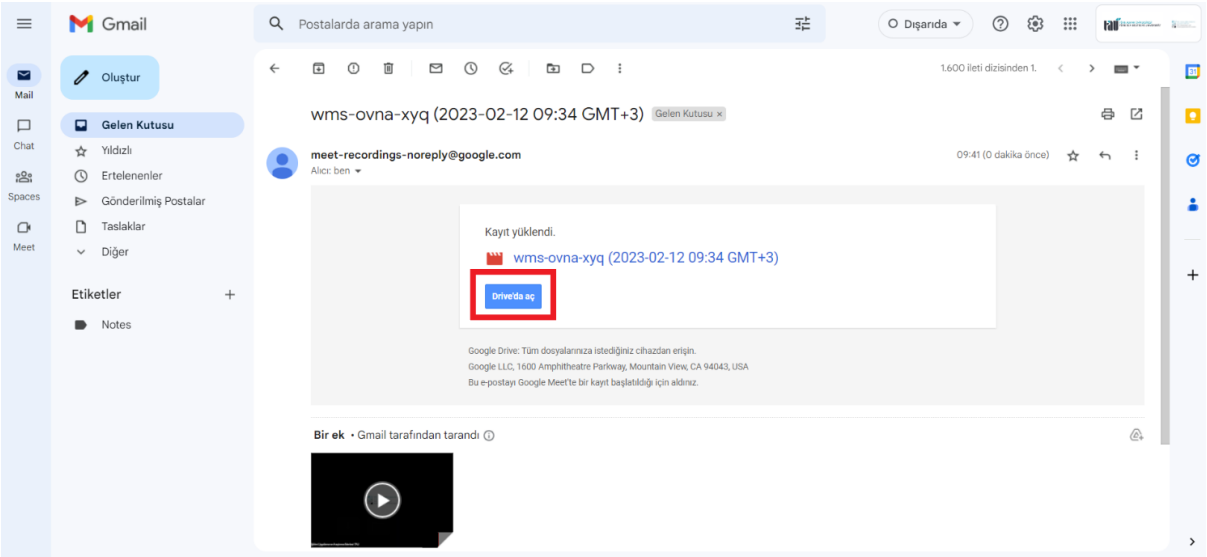

3. Wenn Sie den Mauszeiger über die an die E-Mail angehängte Vorlesungsaufzeichnung führen, werden zwei Optionen angezeigt. Sie können die Aufzeichnung herunterladen, indem Sie auf das Symbol auf der linken Seite klicken, und Sie können die Aufzeichnung im Drive suchen und organisieren, indem Sie auf das Symbol auf der rechten Seite klicken. Wenn Sie keinen anderen Ordner im Drive erstellen, werden die Aufzeichnungen automatisch in dem Ordner mit dem Namen "Meet Recordings" hinzugefügt.

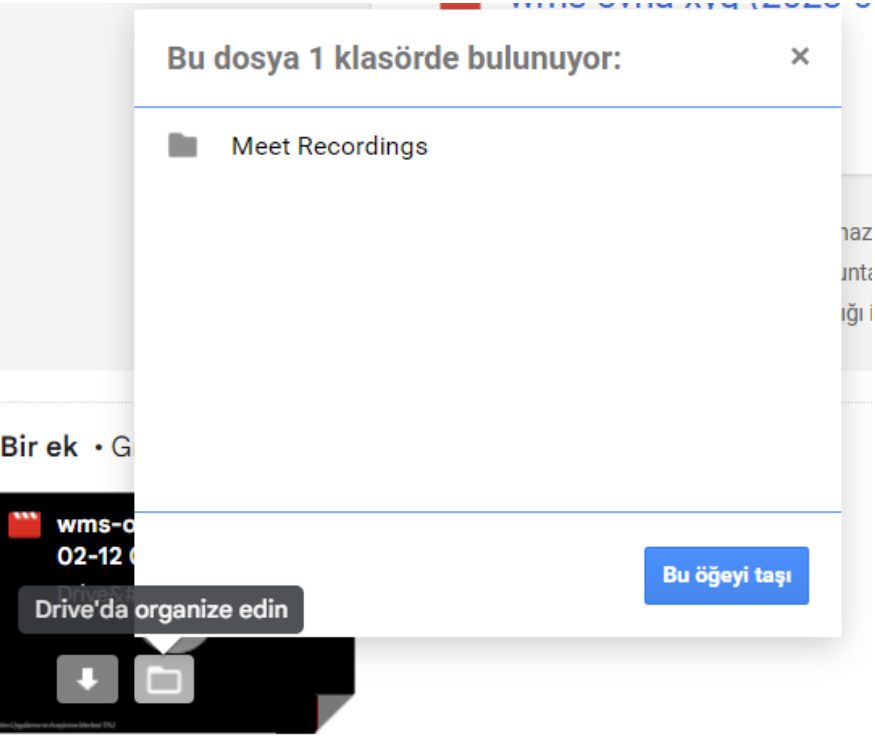

- 4. Um die Aufzeichnung des Meets mit den Studierenden im Classroom zu teilen, kann das entsprechende Video in Google Classroom in den Bereichen "Streaming" oder "Kursaufgaben" geteilt werden.
- 5. Um die Aufzeichnung auf der Seite "Stream" zu teilen, klicken Sie im Classroom auf "Inhalte mit Schülern/Studenten teilen". In dem sich öffnenden Fenster können Sie auf die Datei mit der Kursaufzeichnung zugreifen, indem Sie auf das Drive-Symbol in der unteren linken Ecke klicken.

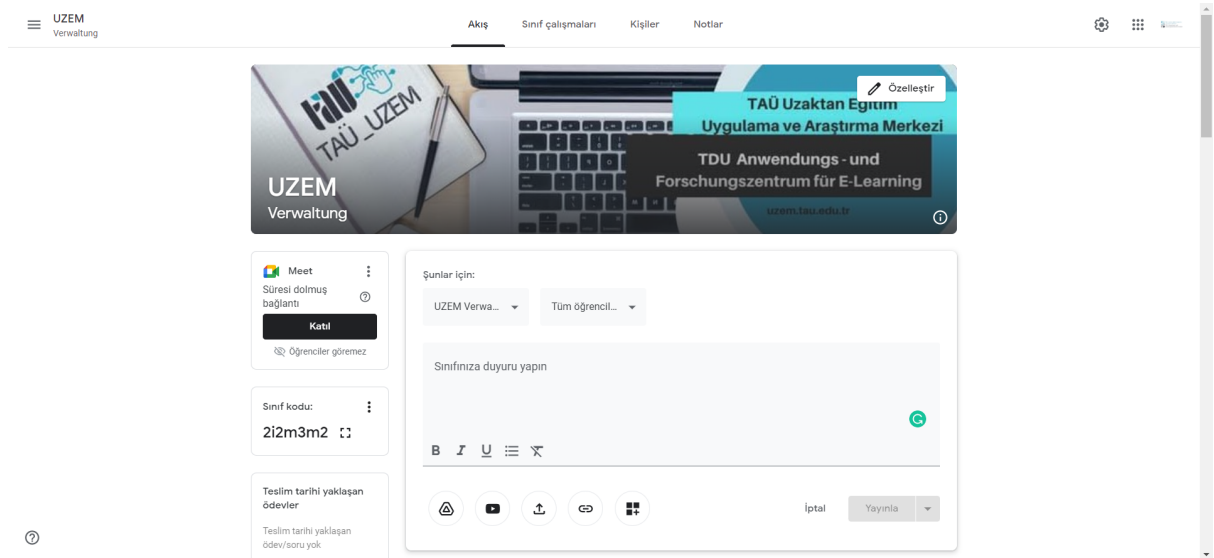

6. Nachdem Sie auf das Drive-Symbol geklickt haben, wird Ihre Seite automatisch zu einem Fenster mit Ihren Drive-Dateien weitergeleitet. Wenn Sie in diesem Fenster die Datei mit der Vorlesungsaufzeichnung auswählen, können Sie das entsprechende Video oder mehrere Videos im Stream freigeben und Ihre Kommentare oder Anweisungen als Notiz hinzufügen.

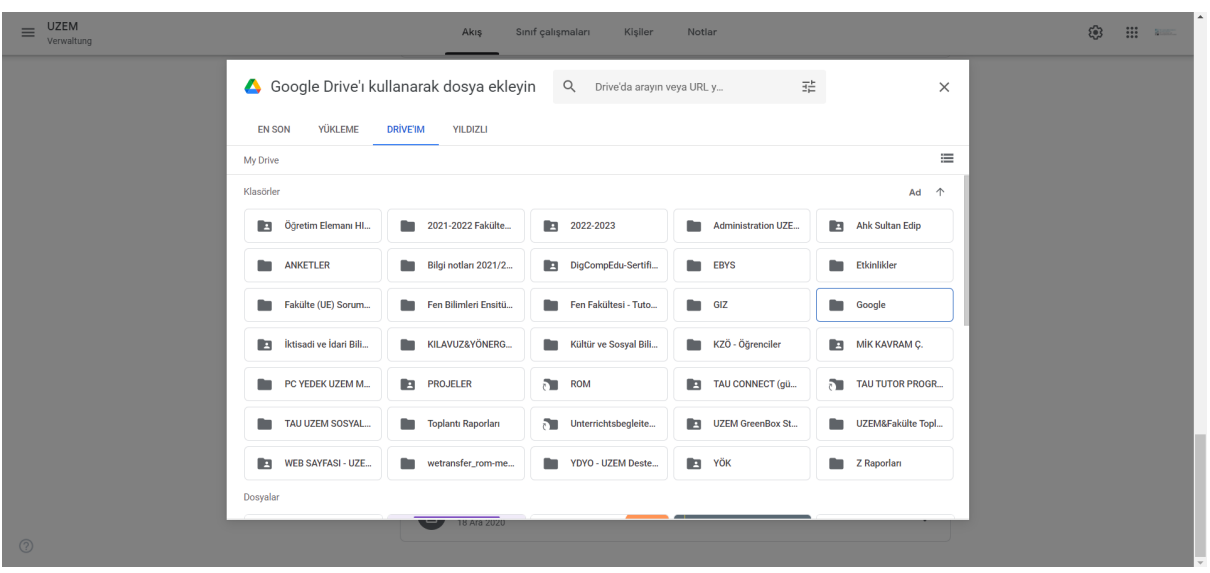

Hinweis: Wenn Sie keinen Ordner erstellt haben, in dem Ihre Google-Meetings gespeichert und organisiert werden, werden die Aufzeichnungen automatisch an die Unterdatei "Meet Records" in der Google-Datei unter "Meine Ablagen" gespeichert. Wenn sich in diesem Fall das Fenster "Datei über Google Drive hinzufügen" öffnet, müssen Sie die folgende Reihenfolge einhalten, um auf die Kursaufzeichnungen zuzugreifen.

Meine Ablagen—> Google—>Meet Aufzeichnungen—>Das Video des entsprechenden Meets—> Hinzufügen

7. Um die Kursaufzeichnung im Bereich "Kursaufgaben" freizugeben, klicken Sie zunächst oben links auf die Schaltfläche "+Erstellen". Klicken Sie dann in dem sich öffnenden Fenster auf die Option "Material".

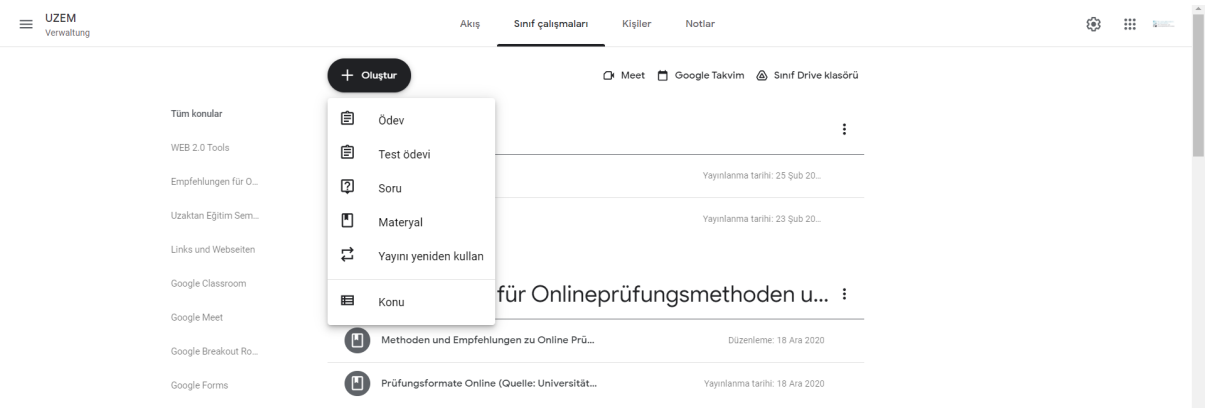

8. Auf der sich öffnenden Seite können Sie dem Werk einen Titel und eine Beschreibung hinzufügen, auf das Drive-Symbol in der Registerkarte "Hinzufügen" klicken und die oben beschriebenen Schritte auf die gleiche Weise wiederholen. Im rechten Bereich können Sie festlegen, für welche Klassen, für welche Studierende und unter welchem Thema die Aufzeichnung freigegeben werden soll.

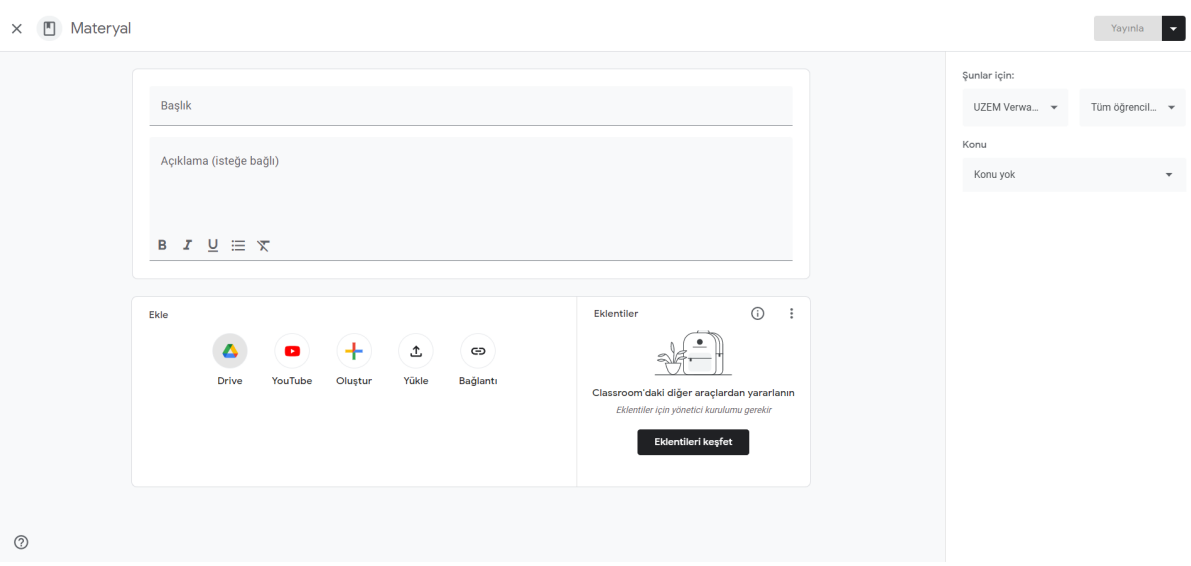

9. **Für die Anwesenheitsliste**; Sie müssen keine weiteren Maßnahmen ergreifen. Nach der Sitzung, die Sie auf Google Meet abgehalten haben, wird die Teilnehmerliste automatisch als CSV-Datei an Ihre E-Mail geschickt. Die Datei wird auf diese Weise an Ihre E-Mail geschickt:

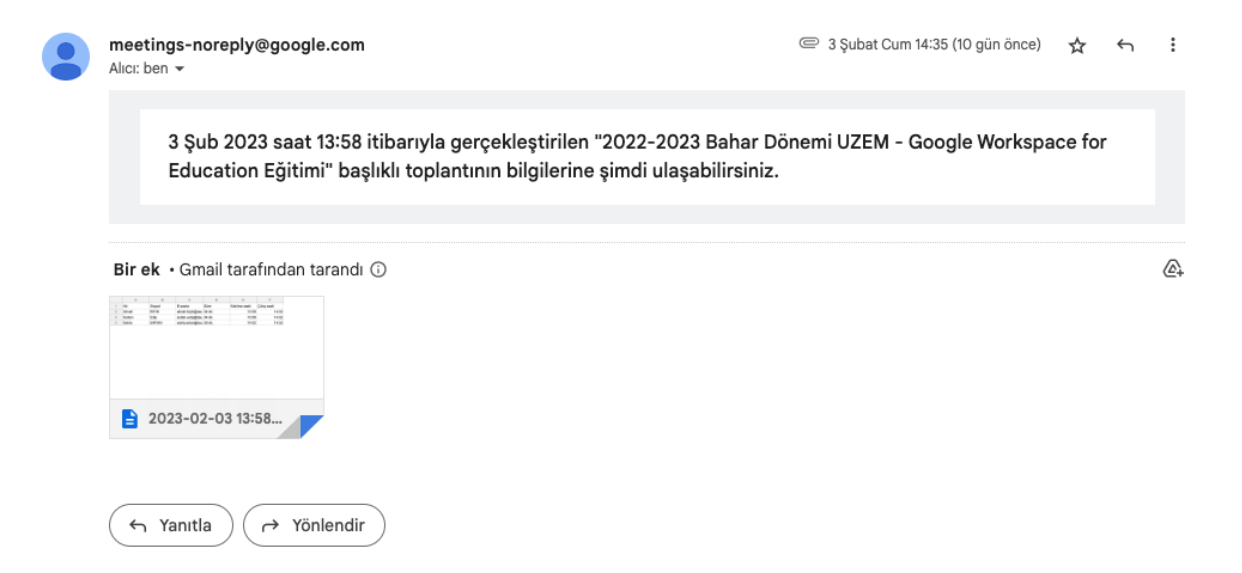

Wenn Sie auf die angehängte Datei klicken, können Sie den Namen, den Nachnamen, die E-Mail-Adresse, die Dauer sowie die Eintritts- und Austrittszeiten der Teilnehmer im Detail auf der dann erscheinenden Excel-Tabelle einsehen.

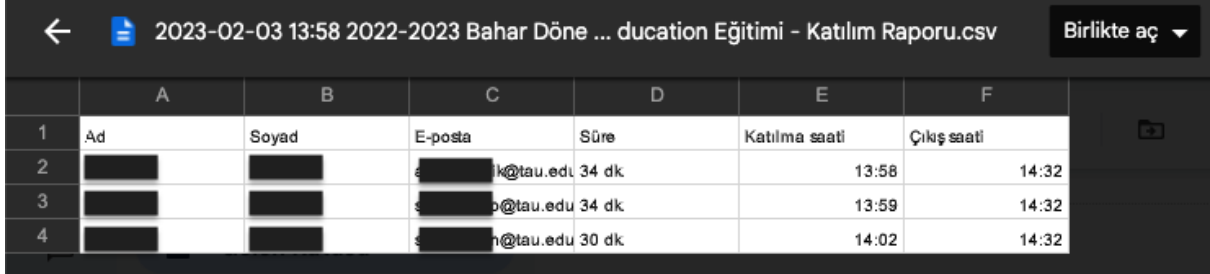

**Wenn Sie mehr über Google Meet erfahren möchten, können Sie diese Seite [aufrufen.](https://support.google.com/meet#topic=7306097)**